### aludu CISCO.

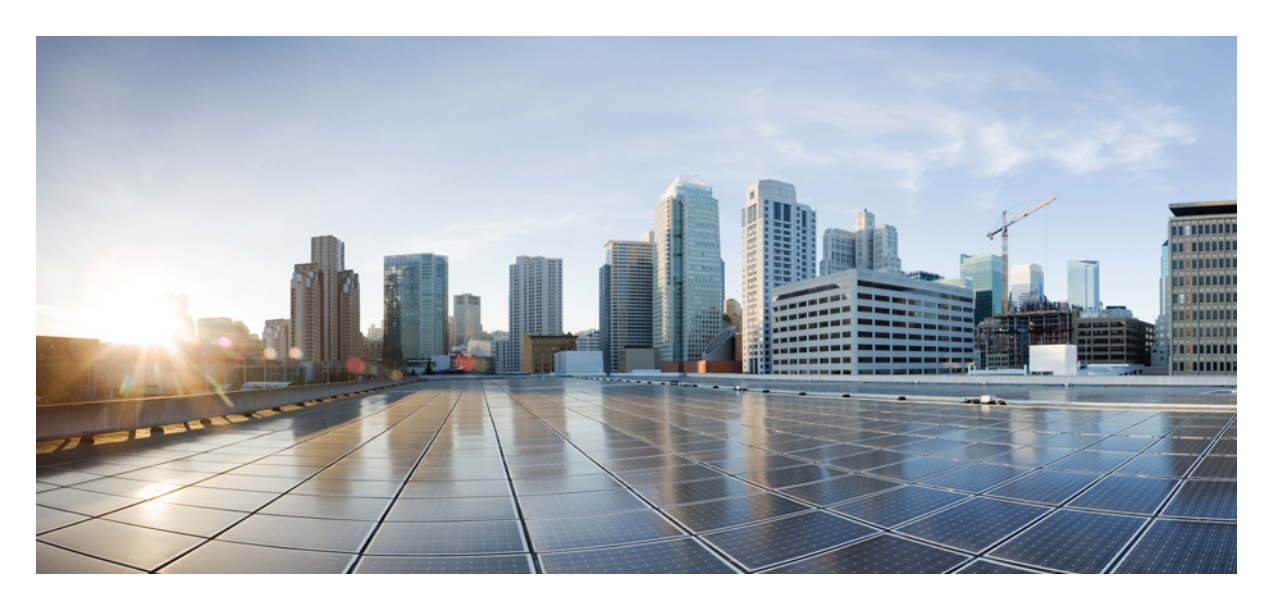

### **Cisco CloudAPIC forGoogle Cloud**インストールガイド、リリー ス **25.0(x)**

初版:2021 年 9 月 20 日

### シスコシステムズ合同会社

〒107-6227 東京都港区赤坂9-7-1 ミッドタウン・タワー http://www.cisco.com/jp お問い合わせ先:シスコ コンタクトセンター 0120-092-255 (フリーコール、携帯・PHS含む) 電話受付時間:平日 10:00~12:00、13:00~17:00 http://www.cisco.com/jp/go/contactcenter/

© 2021 Cisco Systems, Inc. All rights reserved.

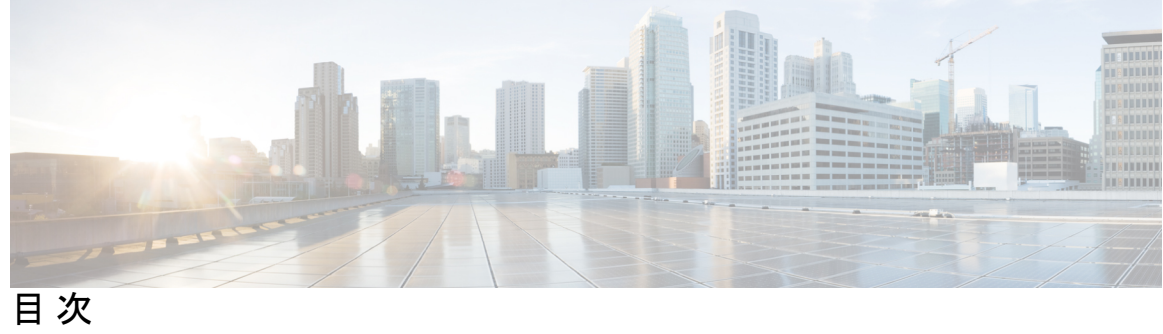

 $\overline{\phantom{a}}$ 

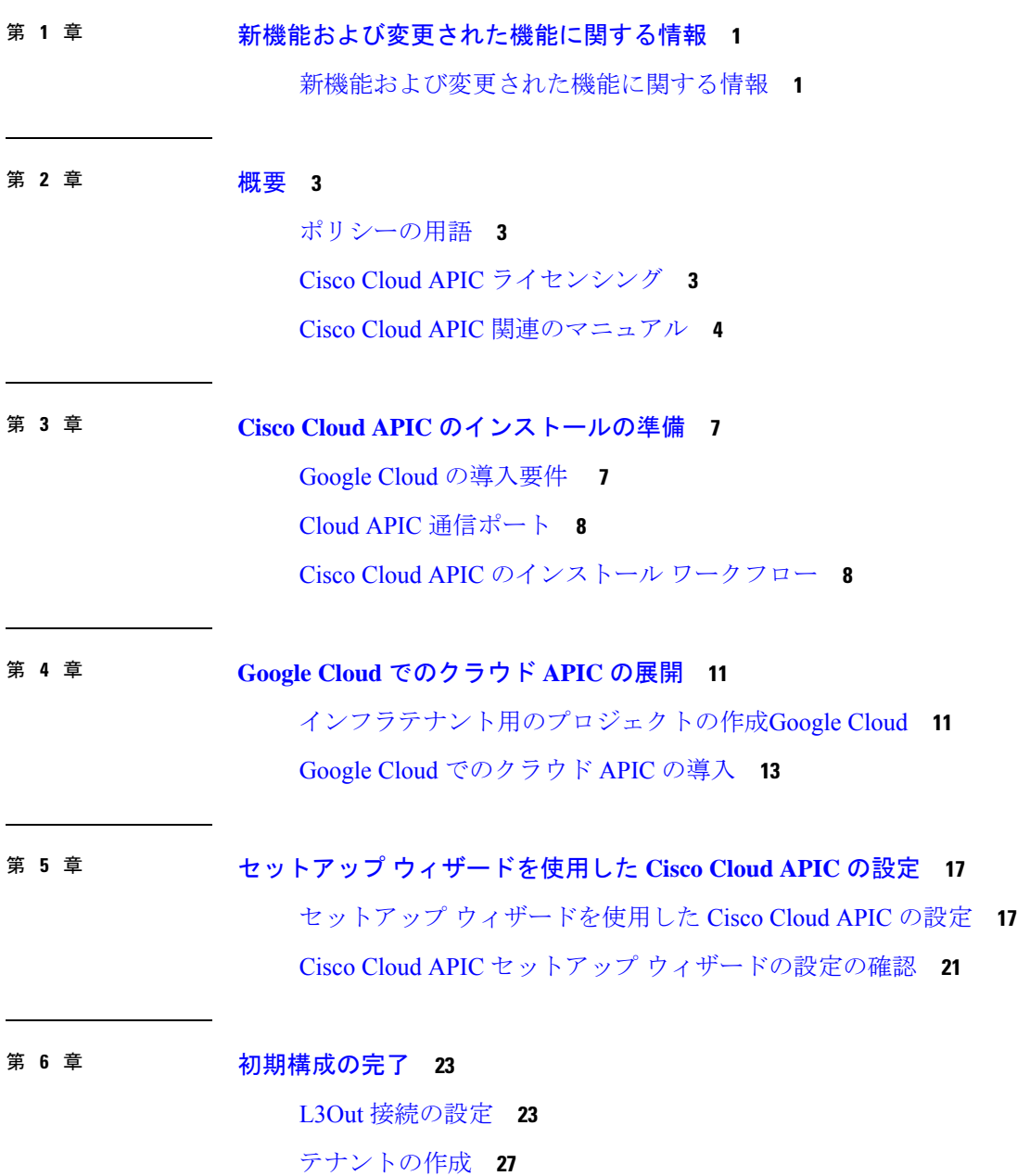

Cloud APIC での Google Cloud の展開について **27** Google Cloud および Cisco Cloud APIC GUI を使用した管理対象外テナントの作成 **29** 管理対象テナントの作成 **32** 管理対象テナント用の Google Cloud でのプロジェクトの作成 **32** Google Cloud および Cisco Cloud APIC GUI を使用した管理対象テナントの作成 **35**

### 第 **7** 章 **Cisco Cloud APIC GUI** について **39**

Cisco Cloud APIC GUI の操作 **39** Cisco Cloud APIC GUIを使用したテナントの作成 **40** Cisco Cloud APIC コンポーネントの設定 **40**

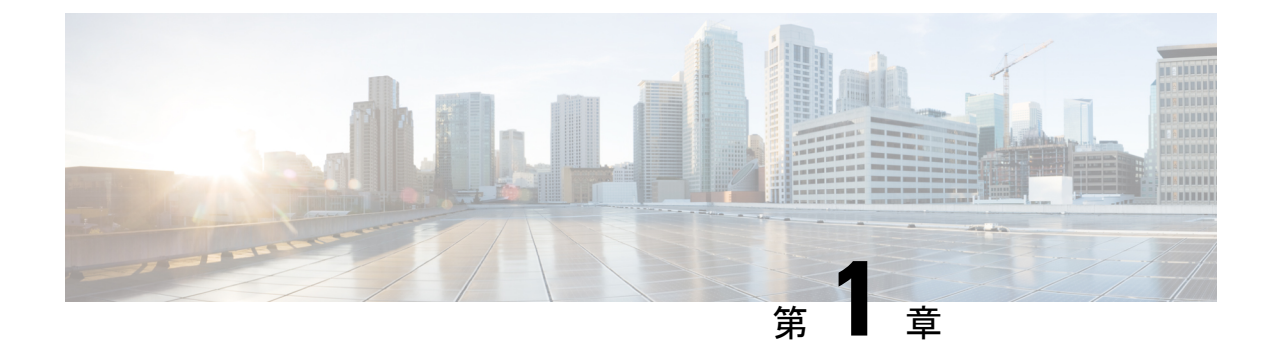

# 新機能および変更された機能に関する情報

• 新機能および変更された機能に関する情報 (1 ページ)

## 新機能および変更された機能に関する情報

### **Cisco Cloud APIC for Google Cloud** インストール ガイド、リリース **25.0(x)** の入手

次の表は、現行リリースに至るまでにガイドの編成と特徴に加えられた主な変更点の概要を示 しています。ただし、今リリースまでのガイドにおける変更点や新機能の一部は表に記載され ていません。

#### 表 **<sup>1</sup> : Cisco APIC for Cisco APIC Release 25.0(1)** の新機能と変更された動作

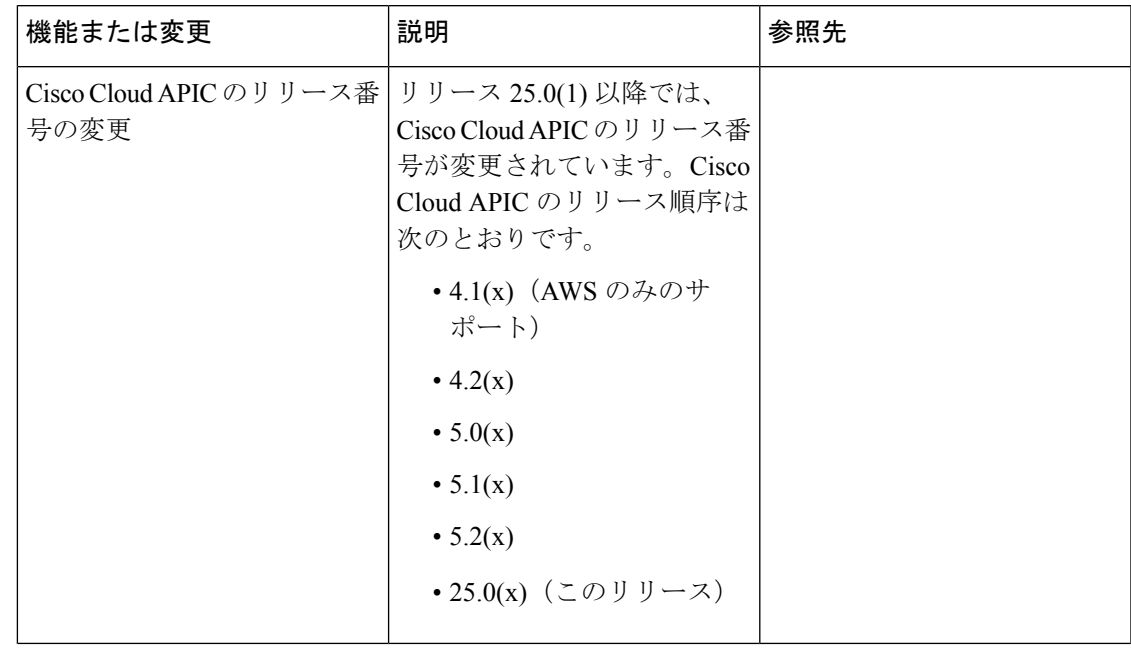

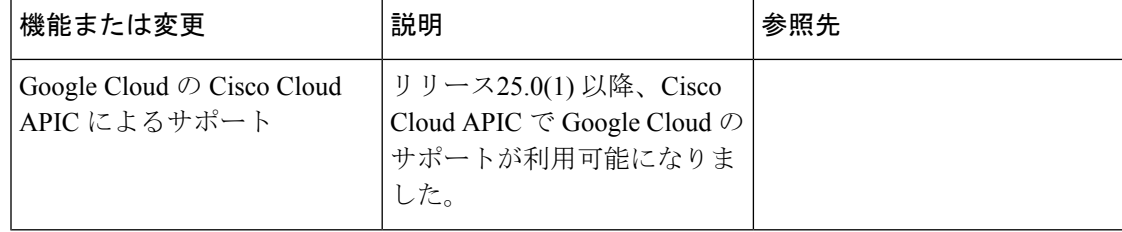

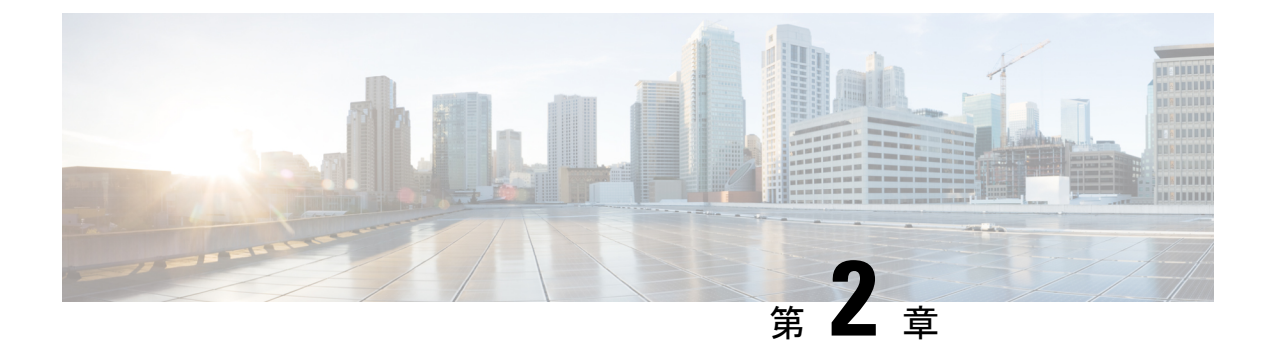

### 概要

- ポリシーの用語 (3 ページ)
- Cisco Cloud APIC ライセンシング (3 ページ)
- Cisco Cloud APIC 関連のマニュアル (4 ページ)

## ポリシーの用語

CiscoCloudAPICの主要な機能は、パブリッククラウドのネイティブコンストラクトへのCisco Application Centric Infrastructure (ACI) ポリシーの変換です。

次の表に、Google Cloud で Cisco ACI ポリシー用語との同等の用語を示します。

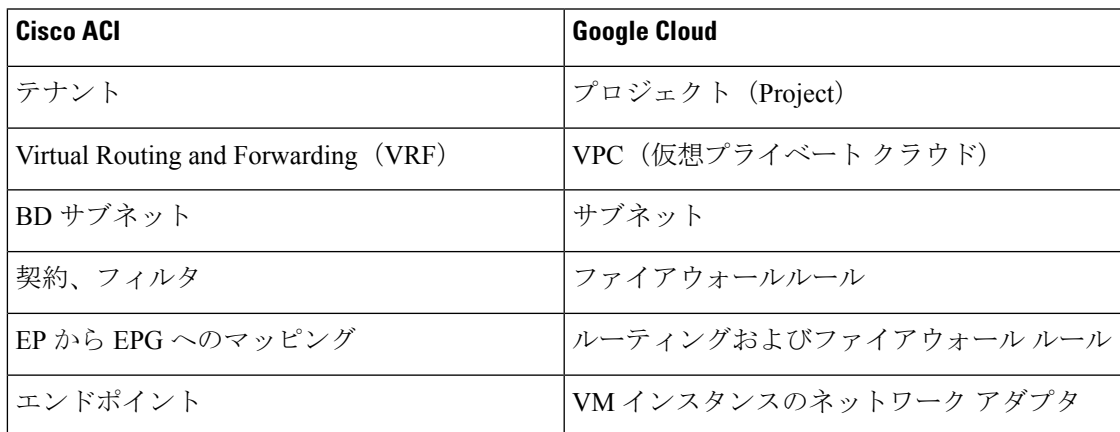

# **Cisco Cloud APIC** ライセンシング

ここでは、使用するライセンシング要件Cisco Cloud Application Policy Infrastructure Controller (APIC)を示します。

#### 概要

#### **Cisco Cloud APIC**

シスコは、管理する各仮想マシン(VM)インスタンスごとにライセンス Cisco Cloud APIC を 付与します。Cisco Cloud APICバイナリ イメージは Google Cloud ポータルで利用可能で、Bring Your Own License (BYOL) モデルをサポートしています。

Essentials Cloud 階層には、パブリック クラウド上の単一のポリシー ドメイン用または単一の Cisco Cloud APIC インスタンス用のライセンスが含まれています。の複数のインスタンスを展 開する場合は、管理するVMインスタンスごとにAdvantage Cloudライセンスを購入します。 Cisco Cloud APICCisco Cloud APIC

ライセンスの詳細は、『*Cisco Application Centric [Infrastructure](https://salesconnect.cisco.com/#/content-detail/36c37f0d-6203-4316-af75-1a08d6728e13) Ordering Guide*』を参照してくだ さい。

1つ以上のCiscoCloud APICライセンスを取得することに加えて、CiscoSmartSoftware Licensing に Cisco Cloud APIC を登録する必要があります。

シスコのスマート ライセンスは、複数のシスコ製品間でソフトウェア ライセンスを管理する 統合ライセンス管理システムです。スマートソフトウェアライセンシングの詳細については、 https:[//www.cisco.com/go/smartlicensing](https://www.cisco.com/go/smartlicensing)を参照してください。

Cisco Cloud APIC を登録するためのステップは以下のとおりです。

- **1.** 製品がインターネットにアクセスできること、またはネットワーク上にインストールされ た Smart Software Manager サテライトにアクセスできることを確認してください。
- **2.** スマートアカウントにログインします。
	- **1.** Smart Software Manager : <https://software.cisco.com/>
	- **2.** Smart Software Manager サテライト: <https://www.cisco.com/c/en/us/buy/smart-accounts/software-manager-satellite.html>
- **3.** この製品インスタンスで使用するライセンスが含まれている仮想アカウントに移動しま す。
- **4.** 製品インスタンス登録トークン(スマートアカウントを識別)の生成と、そのトークンのコ ピーまたは保存。

## **Cisco Cloud APIC** 関連のマニュアル

さまざまなリソースから Cisco Cloud APIC と Google Cloud の情報を入手できます。

#### **Cisco Cloud APIC**のマニュアル

Cisco.com で Cisco Cloud APIC のマニュアルを見つけることができます。

*Cisco Cloud APIC* [ドキュメンテーション](https://www.cisco.com/c/en/us/support/cloud-systems-management/cloud-application-policy-infrastructure-controller/series.html) ライブラリ

### **Google Cloud**のマニュアル

Google Cloud Web サイトで、ユーザ ガイド、FAQ、ケース スタディ、ホワイト ペーパーなど のドキュメントを検索できます。

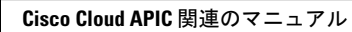

I

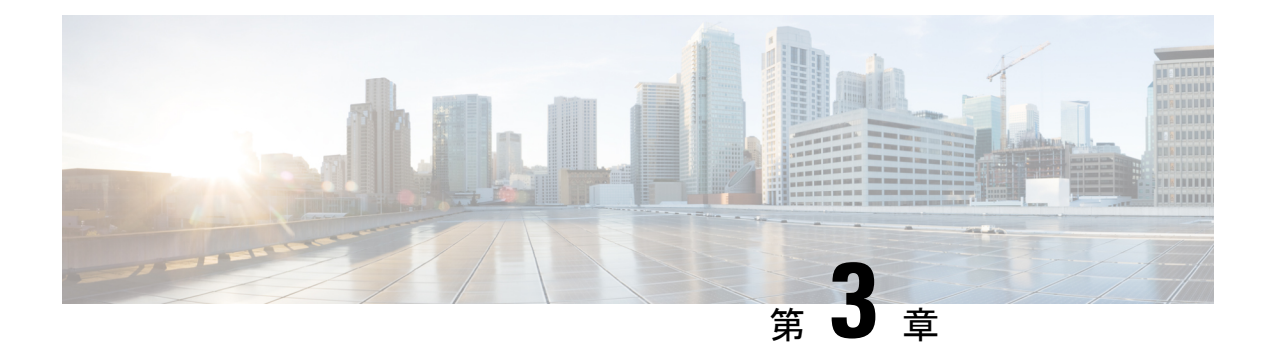

# **Cisco Cloud APIC** のインストールの準備

- Google Cloud の導入要件 (7 ページ)
- Cloud APIC 通信ポート (8 ページ)
- Cisco Cloud APIC のインストール ワークフロー (8 ページ)

## **Google Cloud** の導入要件

ここでは、Google Cloud での展開の要件を示します。

### **Cisco Cloud APIC** リソース

展開中に次の Cisco Cloud APIC が作成されます。

- コンピューティング インスタンス
	- インスタンス タイプ:n2-standard-16
	- CPU:16 vCPU
	- $\bullet \times 0$ : 64 GB
	- $\cdot \vec{\tau}$  /  $\vec{\lambda}$  : OS disk [300GB], Data Disk 100GB [empty]
- データ ディスク:
	- 空のデータ ディスク
	- サイズ:100GB
	- タイプ:標準 SSD
- VPCネットワーク:autoCreateSubnetworks が False に設定されている場合
- サブネット:Cisco Cloud APIC 管理 NIC がこのサブネットに接続されています。
- Google Cloud プロジェクト:2 つ以上の Google Cloud プロジェクト:
	- ACI インフラ用に 1 つ

• テナントごとに 1 つ

## **Cloud APIC** 通信ポート

CloudAPIC環境を設定する際は、下記のポートがネットワーク通信に必要であることに注意し てください。

- Cloud APIC には、セットアップ ウィザードを使用した Cisco Cloud APIC の設定 (17 ペー ジ) の開始時に Cloud APIC にログインするために使用するものと同じ Cloud APIC 管理IP アドレスを使用します。
- Google Cloud ファイアウォール ルールの場合:
	- WEB-Server:Ingress は 80、443 を許可します
	- SSH-Allow:Ingress は 22 を許可
- •ライセンス登録の場合(tools.cisco.com へ):ポート 443 (アウトバウンド) が必要で す。
- DNS の場合:UDP ポート 53 アウトバウンド
- NTP の場合:UDP ポート 123 アウトバウンド
- リモート認証(LDAP、Radius、TACACS +、SAML)を使用する場合は、適切なポートを 開きます。
- 認証局を使用する場合は、適切なポートを開きます。

## **Cisco Cloud APIC** のインストール ワークフロー

このセクションでは、Cisco Cloud APIC をインストールして展開するために必要なタスクの概 要について説明します。インストール タスクは、Google Cloud 管理ポータルと Cloud APIC の 初回セットアップ ウィザードを使用して実行します。

**1.** Google Cloud のサポートを Cisco Cloud APIC で準備するためのすべての前提条件を満たし ます。

「Cisco Cloud APIC のインストールの準備 (7 ページ)」を参照してください。

**2.** Cisco Cloud APIC を Google Cloudで展開

セクション「Google Cloud でのクラウド APIC の展開 (11 ページ)」を参照してくださ い。

**3.** 初回セットアップ ウィザードを使用して Cisco Cloud APIC を設定します。

セクション「セットアップウィザードを使用したCiscoCloud APICの設定 (17ページ)」 を参照してください。

**4.** Cisco Cloud APIC を通じて必要な設定変更を行います。

「Cisco Cloud APIC GUI の操作 (39 ページ)」および「Cisco Cloud APIC コンポーネント の設定 (40 ページ)」の項を参照してください。

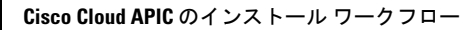

I

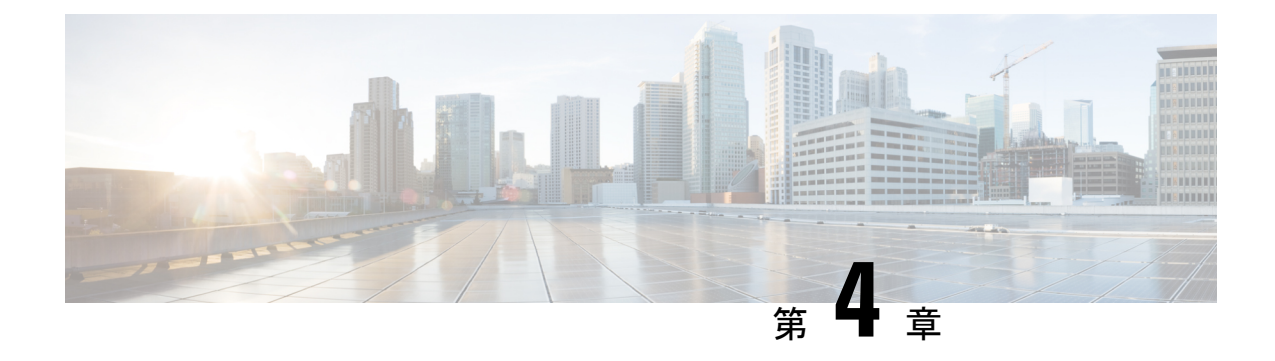

# **Google Cloud** でのクラウド **APIC** の展開

- インフラテナント用のプロジェクトの作成Google Cloud (11 ページ)
- Google Cloud でのクラウド APIC の導入 (13 ページ)

# インフラテナント用のプロジェクトの作成**Google Cloud**

この手順では、Google Cloud でプロジェクトを作成し、プロジェクトで適切な API とサービス を有効にし、サービス アカウントに適切な権限を割り当てる方法について説明します。

これらの手順で作成されるテナントは、インフラ テナントと呼ばれます。

- ステップ **1** Google Cloud アカウントにログインします。
- ステップ **2** Cisco Cloud APIC に使用するプロジェクトを作成します。

これらの手順については、Google Cloud ドキュメントの[「プロジェクトの作成と管理](https://cloud.google.com/resource-manager/docs/creating-managing-projects)」を参照してくださ い。

- ステップ **3** プロジェクトで適切な API とサービスを有効にします。
	- a) Google Cloud GUIで、Cisco Cloud APIC のために作成したプロジェクトに移動します。 プロジェクトのダッシュボードが表示されます。
	- b) ダッシュボードの上部にある検索バーで、「**API**&**Services**」を検索し、その検索結果をクリックして 「**API**&**Services**」 ウィンドウにアクセスします。
	- c) 「**API**&**Services**」ウィンドウで、**[+ ENABLE APIS AND SERVICES]** タブをクリックします。

**[API** ライブラリ(**API Library**)**]** ウィンドウが表示されます。

d) **[Search for APIs**&**Services]**フィールドで、必要なサービスを検索して有効にします。

次のリストの各サービスについて、

- **1. [API** とサービスの検索(**Search for APIs**&**Services**)**]** フィールドで API またはサービスを検索し ます。
- **2.** 検索結果をクリックすると、その API またはサービスのページが表示されます。
- **3.** その API またはサービス ページで **[ENABLE]** ボタンをクリックします。

次に、検索して有効にする必要がある API とサービスを示します。

- コンピューティング エンジン
- Cloud Deployment Manager V2 API
- Cloud Pub / Sub API
- クラウド リソース マネージャ API
- Service Usage API
- Cloud Logging API

各APIまたはサービスを有効にするには数分かかります。各APIまたはサービスを有効にした後、**[API** とサービス(**APIs**&**Services**)**]** ウィンドウに戻る必要があります。

上記のすべての API とサービスを有効にすると、次の追加の API とサービスが自動的に有効になりま す。

- Identity and Access Management (IAM) API
- IAM サービス アカウントの資格情報
- クラウド OS ログイン API
- クラウド DNS API
- レコメンダAPI

自動的に有効になっていない場合は、手動で有効にします。

ステップ **4** サービス アカウントに適切な権限を割り当てます。

サービス アカウントには次の 2 種類があります。

- プロジェクトのサービス アカウント:Cisco Cloud APIC のサービス アカウントを展開できます。
- ユーザのサービス アカウント:このサービス アカウントは API と通信します。このサービス アカウ ントは、ユーザ ログインまたはパスワードを使用する代わりに、プロジェクトに代わって機能し、リ ソースを作成します。

この手順では、プロジェクトのサービス アカウントに適切な権限を割り当てます。

- a) Google Cloud GUIで、Cisco Cloud APIC プロジェクトの **[**ダッシュボード(**Dashboard**)**]** ウィンドウに 戻ります。
- b) 左側のナビゲーション バーで、**[IAM**&**Admin]** をクリックし、**[IAM]** を選択します。 **[IAM]** ウィンドウが表示され、いくつかのサービス アカウントが表示されます。
- c) 展開に適したサービス アカウントを見つけます。

[名前(Name)] 列に表示されているエントリ **[Google APIs Service Agent]** でサービス アカウントを探し ます(これも [メンバー(Member)] で <*project\_number>*@cloudservices.gserviceaccount.com でリス トされている)をクリックします。

このサービス アカウントは、前の手順で API を有効にしたときに自動的に作成されているはずです。 このサービス アカウントが自動的に作成されていない場合は、次の手順に従って手動で作成します。

- **1. [IAM]** ウィンドウで **[MEMBERS]** タブが選択されていることを確認します。
- 2. ウィンドウの上部にある [追加 (ADD) ] をクリックします。
- **3. [**新規メンバー(**New Members**)**]** フィールドに、このサービス アカウントの名前を入力します。 *<project\_number>*@cloudservices.gserviceaccount.com
- **4.** [保存 (SAVE) ] をクリックします。
- d) このサービス アカウントの権限が正しく設定されていることを確認します。

このサービス アカウントの [ロール(Role)] 列に **[**所有者(**Owner**)**]** が表示されます。

このサービス アカウントの [ロール(Role)] 列に **[**所有者(**Owner**)**]** が表示されない場合は、次の手順 に従ってください。

**1.** このサービス アカウントの行にある鉛筆アイコンをクリックします。

**[**権限の編集(**Edit Permissions**)**]** ウィンドウが表示されます。

**2. [+**別のロールの追加(**+ ADD ANOTHER ROLE**)**]**をクリックし、ロールとして**[**所有者(**Owner)]** を選択して、**[**保存(**Save**)**]** を選びます。

サービス アカウントが表示された **[IAM]** ウィンドウに戻ります。

ステップ **5** プロジェクトがイメージにアクセスできることを確認します。

プロジェクトがイメージにアクセスできない場合は、Cisco TME にお問い合わせください。

## **Google Cloud** でのクラウド **APIC** の導入

ステップ **1** 展開用パッケージにアクセスします。

イメージが Google Cloud マーケットプレイスで入手可能になるまで、展開パッケージにアクセスするに は、Cisco TME チームに連絡してください。

ステップ2 次のコマンドを入力します。

# **gsutil cp gs://cisco-capic-deployment-artifacts/capic\_deployment\_pkg.tar .**

ステップ **3** 次のコマンドを入力して、tar ファイルを展開します。

# **tar -xvf capic\_deployment\_pkg.tar .**

tar ファイルを展開すると、次のファイルが使用可能になります。

• **capic.yaml**:メイン導入テンプレート(パラメータ、リソース テンプレート、出力)

- **capic.py.schema**:スキーマ定義パラメータ
- capic.py:リソース定義テンプレート

• **capic\_undeploy.sh**:すべてのリソースをクリーンアップするための展開解除スクリプト

これらのファイルは、インフラ テナントの展開に使用されます。

また、**vm-deployment**フォルダと**servacc-template**フォルダがこれらのファイルとともに表示されます。

- ステップ **4** 公開 SSH キーと秘密 SSH キーを生成します。
	- # **ssh-keygen -t rsa -f ~/.ssh/gcp\_capic\_key -C admin**
	- 公開 SSH キーは次のとおりです。
	- # ~/.ssh/gcp\_capic\_key.pub
- ステップ **5** テキスト エディタを使用して、capic.yaml ファイルを編集します。
	- パラメータ領域を更新します。
		- **image**:Google Cloud のイメージへのパスを入力します。
		- **sshPubKey**:公開 ssh キー情報を次の形式で入力します。
			- ssh-rsa *<ssh-public-string>* admin

• region/zone/CIDR およびその他の設定可能なパラメータも更新できます。

次のパラメータを変更しないでください。

- **machineType**: n2-standard-16
- **username**: admin

次に、capic.yaml ファイルの例を示します。太字の項目は、更新または変更する領域です。

```
imports:
   - path: capic.py
resources:
    - name: capic-res
      type: capic.py
      properties:
        region: us-central1
        infraVpcPool: 10.10.0.0/24
        zone: us-central1-a
        image:
https://www.googleapis.com/compute/v1/projects/gcp-ciscoacicapicgc-nprd-62814/global/images/aci-capic-2500-59-202108250542
        machineType: n2-standard-16
        extNw: 0.0.0.0/0
        password: abcd1234
        username: admin
        sshPubKey: ssh-rsa
AAAAB3NzaC1yc2EAAAADAQABAAABgQDleZsmW+ES/BtMFTU3qsg7VITjCq3S0qK6Ip7Z1j/CUUAwciekYhdQPRLkvuHpAjXOJokcx1SGsGjctNbIsKnNLsfmlBP75eMp/XaqmnV+qlfRfR+uojiBL6Twv
HW2R<del>LaMyfsqhDyKB&Naag4sf7lwROU/xxxxxxxxXDz/gfO2qBdTaOH+4EhQAWaDfaHaHBqIqRUHMF8xfaHIMZj4RsfqRdXBMWytBqDkpfADQFe6gRnMyzqjG</del>
J6MbJBNZzjMChzZABHWCOHWQBjwARIIXXXUVQeIcZERWE7Cl9IOfBoy4pABWUMChPPAxBQzdJRNX+OOBJHxpj10ugEOZBHJRBYBayw/HsFRDq97IrH
5aAQ8e/lHW1JFo+xxxxxxxxxx= admin
```

```
outputs:
   - name: capic-management-ip
    value: $(ref.capic-vm.networkInterfaces[0].accessConfigs[0].natIP)
```
- ステップ **6** 編集した capic.yaml ファイルを保存して終了します。
- ステップ7 現在のGoogle Cloud プロジェクト情報を表示して、正しいプロジェクトで実行されていることを確認し ます。

```
# gcloud config list
```
...

ステップ **8** Cisco Cloud APIC を展開する前に、インフラ アカウントを展開するプロジェクトを設定します。

**gcloud config set project** *<infra\_tenenat\_GCP\_project\_ID>*

- ステップ **9** 次のコマンドを入力して、既存の展開があるかどうかを確認します。
	- # **gcloud deployment-manager deployments list**
	- 削除する導入がリストされている場合は、ステップ 12 (15 ページ) の説明に従って必要なコ マンドを入力し、ここに戻ります。 (注)
- ステップ **10** Deployment Manager を使用して Cisco Cloud APIC ソリューションを展開します。

#### # **gcloud deployment-manager deployments create** *<deployment-name>* **--config capic.yaml**

```
Create operation operation-1630191668544--5b89697e completed successfully.
NAME ERRORS STATE ERRORS
bind-iam-policy-capic-custom-role iamMemberBinding COMPLETED []
capic-custom-role gcp-types/iam-v1:projects.roles COMPLETED []
capic-natip compute.v1.address COMPLETED []
capic-servacc iam.v1.serviceAccount COMPLETED []
capic-vm compute.v1.instance COMPLETED []
firewall-ingress compute.v1.firewall COMPLETED []
overlay-1 compute.v1.network COMPLETED []
overlay-1-subnet10-10-0-0x25 compute.v1.subnetwork COMPLETED []
OUTPUTS VALUE
capic-management-ip 12.123.12.12
```
Deployment Manager からの出力の最後に表示される管理 IP アドレスを書き留めておいてください。この 管理 IP アドレスを使用して Cisco Cloud APIC にログインします。

ステップ **11** 次のコマンドを入力して、Cisco Cloud APIC 展開を一覧表示します。

# **gcloud deployment-manager deployments list**

- ステップ **12** 何らかの理由で Cisco Cloud APIC 展開を削除する場合は、次のコマンドを入力します。
	- # **./capic\_undeploy.sh** *<project\_ID> <region> <zone> <deployment\_name>*

これにより、Cisco Cloud APIC 展開が削除され、Cisco Cloud APIC によって作成された内部リソースがク リーンアップされます。

この時点で、Cisco Cloud APIC カスタム IAM ロールは削除モードになっています。将来の展開に関する 問題を回避するには、次のコマンドを入力して Cisco Cloud APIC カスタム IAM ロールの状態をクリーン アップします。

# **gcloud iam roles undelete capic\_custom\_role --project=***<project\_ID>*

### 次のタスク

これらの手順で作成したインフラ サービス アカウントは、インフラ プロジェクトとユーザ テ ナント プロジェクト間の通信を確立するために、各ユーザ テナント プロジェクト(管理対象 テナント)に使用されます。次に、セットアップウィザードを使用したCiscoCloud APICの設 定(17ページ)に進み、CiscoCloudAPICのクラウドインフラストラクチャ設定をセットアッ プします。クラウド インフラストラクチャ設定では、Cisco Cloud APIC が必要な Google Cloud 構成を展開します。

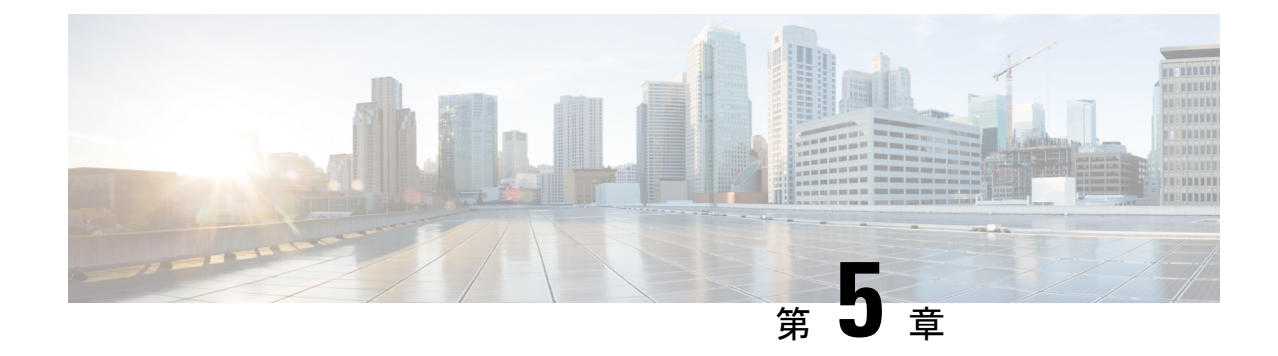

# セットアップウィザードを使用した**Cisco Cloud APIC** の設定

- セットアップ ウィザードを使用した Cisco Cloud APIC の設定 (17 ページ)
- Cisco Cloud APIC セットアップ ウィザードの設定の確認 (21 ページ)

## セットアップ ウィザードを使用した **Cisco Cloud APIC** の 設定

CloudAPICのクラウドインフラストラクチャ設定をセットアップするには、このトピックの手 順に従います。Cloud APICは、必要な Google Cloud 構成を自動的に展開します。

#### 始める前に

このタスクの前提条件は次のとおりです。

- 少なくとも 2 つの Google Cloud プロジェクトがあります。1 つは ACI インフラ用で、もう 1 つはテナントごとです。
- Google Cloud でのクラウド APIC の展開 (11 ページ) に記載されている手順を正常に完 了しました。
- ステップ **1** Cloud APIC の IP アドレスを検索します。

Google Cloud でのクラウド APIC の導入 (13 ページ) の Deployment Manager からの出力の最後に表示 される管理 IP アドレス。

ステップ **2** ブラウザ ウィンドウを開き、セキュア バージョンの HTTP (https://) を使用して、URL フィールドに IP アドレスを貼り付け、Return を押してこの Cloud APIC にアクセスします。

たとえば、https://192.168.0.0 と入力します。

**[**リスクを無視して証明書を受け入れる(**Ignore Risk and Accept Certificate**)**]** というメッセージが表示 された場合は、証明書を受け入れて続行します。

- ステップ **3** Cloud APIC のログイン ページに次の情報を入力します。
	- ユーザ名:このフィールドに **admin** と入力します。
	- パスワード: Cloud APICにログインするために指定したパスワードを入力します。
	- ドメイン:**[**ドメイン(**Domain**)**]**フィールドが表示された場合は、デフォルトの[ドメイン(Domain)] エントリをそのままにします。
- ステップ **4** ページの下部にある **[**ログイン**]** をクリックします。
	- ログインしようとしたときに、RESTエンドポイントのユーザ認証データストアが初期化されて いないなどのエラーメッセージが表示された場合は、このファブリックノードのファブリック メンバーシップ ステータスを確認し、数分待ってから数分後に再試行してください。また、ロ グインするためにページを更新する必要があります。 (注)

[Cloud APIC へようこそ] セットアップ ウィザードのページが表示されます。

ステップ **5 [**セットアップの開始(**Begin Set Up**)**]** をクリックします。

**[**基本設定(**Let's Configure the Basics**)**]** ページが表示され、次の領域が設定されます。

- **DNS** サーバと **NTP** サーバ
- リージョン管理
- スマート ライセンス
- ステップ **6 [DNS** と **NTP** サーバ(**DNS and NTP Servers**)**]** 行で、**[**構成の編集(**Edit Configuration**)**]** をクリックし ます。

**[DNS** と **NTP** サーバ(**DNS and NTP Servers**)**]** ページが表示されます。

- ステップ **7 [DNS** と **NTP** サーバ(**DNS and NTP Servers**)**]** ページで、必要に応じて DNS サーバと NTP サーバを追 加します。
	- DNS サーバはデフォルトですでに設定されています。特定の DNS サーバを使用する場合は、DNS サーバを追加します。
	- NTP サーバはデフォルトでは設定されないため、NTP サーバを設定することを推奨します。NTP サーバを設定し、DNS サーバを設定しない場合は、7.d (18 ページ) に進みます。
	- a) 特定の DNS サーバを使用する場合は、**[DNS** サーバ(**DNS Servers**)**]** 領域で **[+ DNS** プロバイダの追 加(**+ Add DNS Provider**)**]** をクリックします。
	- b) DNSサーバのIPアドレスを入力し、必要に応じて[優先DNS プロバイダー (Preferred DNS Provider) ] の横にあるボックスをオンにします。
	- c) DNSサーバの横にあるチェックマークをクリックし、追加する追加のDNSサーバについて繰り返し ます。
	- d) **[NTP** サーバ(**NTP Servers**)**]** 領域で、**[+** プロバイダの追加(**+ Add Provider**)**]** をクリックします。
	- e) NTPサーバのIPアドレスを入力し、必要に応じて[優先NTPプロバイダー (Preferred NTP Provider) ]の 横にあるボックスをオンにします。
- f) NTP サーバの横にあるチェックマークをクリックし、追加する NTP サーバを繰り返します。
- ステップ **8** DNS サーバと NTP サーバの追加が完了したら、**[**保存して続行(**Save and Continue**)**]** をクリックしま す。

**[Let's Configure the Basics]** ページが再び表示されます。

- ステップ **9 [**リージョン管理(**Region Management**)**]** 行で、**[**開始(**Begin**)**]** をクリックします。 **[**地域管理(**Region Management**)**]** ページが表示されます。
- ステップ **10** 外部接続を設定するかどうかを決定します。

**[**有効(**Enable**)**]** の横にあるボックスをクリックして、外部接続を有効にします。

ステップ **11** ページ内のすべてのリージョンが選択されていることを確認します。

Google Cloud では、VPC リソースはすべての Google Cloud リージョンにまたがるグローバル リソースで す。デフォルトでは、すべてのリージョンが Google Cloud によって管理され(すべてのリージョンが選 択され、選択解除できません)、リージョン間接続が存在します。

- ステップ **12** ページの下部にある **[**次へ(**Next**)**]** をクリックします。 外部接続を有効にした場合は、**[**一般接続(**General Connectivity**)**]** ページが表示されます。
- ステップ **13 [**ハブ ネットワーク(**Hub Network**)**]** 領域に必要な情報を入力します。

ハブ ネットワーク管理は、特定の管理対象リージョンにクラウド ルータを展開するために使用されま す。

次の制約事項に注意してください。

- Google Cloud でハブ ネットワークは 1 つだけ作成できます。
- ハブ ネットワークでは、Google Cloud で 1 つのクラウド ルータのみが作成されます。
- a) **[**ハブ ネットワーク(**Hub Network**)**]** 領域で、**[**ハブ ネットワークの追加(**Add Hub Network**)**]** を クリックします。

**[**ハブ ネットワークの追加(**Add Hub Network**)**]** ウィンドウが表示されます。

- b) **[**名前(**Name**)**]** フィールドにハブ ネットワークの名前を入力します。
- c) **[BGP**自律システム番号(**BGP Autonomous System Number**)**]** フィールドに値を入力します。

BGP自律システム番号 (ASN) は、クラウドサイト内のBGPピアリングと、他のサイトへのMP-BGP IPv4 ピアリングに使用されます。

ASN は秘密 ASN である必要があります。各ハブネット ワークに 64512〜65534 または 4200000000〜 4294967294 の値を入力します。

d) リージョンを追加するには、**[+** リージョンの追加(**+ Add Region**)**]** をクリックします。

最大 4 つのリージョンを追加できます。

e) **[+** リージョンの追加(**+ Add Region**)**]** ウィンドウに情報を入力したら、**[**完了(**Done**)**]** をクリック します。

**[**一般接続(**General Connectivity**)**]** ページに戻ります。

- f) デフォルトのエントリが **[VPN** ルーター(**VPN Router**)**]** フィールドに表示されます。
- g) **[**リージョン(**Region**)**]** フィールドで、適切なリージョンを選択します。

このエリアには、最大 4 つのリージョンを追加してハブ ネットワークを展開できます。ハブ ネット ワークは、選択した各リージョンに 1 つのクラウド ルータを作成します。

- ステップ **14 [IPSec** トンネル サブネット プール(**IPSec Tunnel Subnet Pools**)**]** 領域に必要な情報を入力します。
	- a) **[IPSec** トンネル サブネット プール(**IPSec Tunnel Subnet Pools**)**]** 領域で、**[IPSec** トンネル サブネッ ト ツールの追加(**Add IPSec Tunnel Subnet Pools**)**]** をクリックします。

**[IPSec** トンネル サブネット ツールの追加(**Add IPSec Tunnel Subnet Pools**)**]** ウィンドウが表示され ます。

b) 必要に応じて、IPSec トンネルに使用するサブネットプールを入力します。

デフォルトでは、169.254.0.0/16 のサブネットプールが設定され、IPsec トンネルが作成されま す。必要に応じて、デフォルトのサブネット プールを削除し、追加のサブネット プールを追加でき ます。

**IPSec** トンネル サブネット プール エントリに使用されるサブネットは、169.254.0.0/16 ブロッ クの共通/30CIDRである必要があります。たとえば、169.254.7.0/24と169.254.8.0/24は、 このフィールドのサブネットプールの許容エントリです。

適切なサブネット プールを入力したら、チェックマークをクリックします。

- ステップ **15** このページに必要な情報をすべて入力したら、ページの下部にある**[**保存して続行(**Save andContinue**)**]** をクリックします。
	- 必要に応じて、外部ネットワークを作成し、外部接続設定を完了するオプションが表示されます。 これらの手順については、L3Out 接続の設定 (23 ページ) にアクセスしてください。
	- 外部ネットワークを作成しない場合は、**[**ダッシュボードに移動(**Go to Dashboard**)**]** をクリックし ます。

メインの **[**ダッシュボード(**Dashboard**)**]** ウィンドウに戻ります。

- ステップ **16** インテント アイコンをクリックします。 **[**インテント(**Intent**)**]** メニューが表示されます。
- ステップ **17 [**ワークフロー(**Workflows**)**]** 領域で、**[Cloud APIC** の設定(**Cloud APIC Setup**)**]**をクリックします。 **[**設定**-**概要(**Set up-Overview**)**]** ダイアログボックスが表示され、**[DNS** と **NTP**サーバ**]**、**[**リージョン管 理**]**、**[**スマート ライセンシング**]** のオプションが示されます。
- ステップ **18 [**スマート ライセンシング**]** 行で、**[**登録**]**をクリックします。 **[**スマート ライセンシング**]** ページが表示されます。
- ステップ **19 [**スマート ライセンシング**]** ページに必要な情報を入力します。

CiscoSmart Licensingは、複数のシスコ製品間でソフトウェアライセンスを管理する統合ライセンス管理 システムです。お使いの Cloud APIC を Cisco Smart Licensing に登録するには、以下のようにします。

- 製品がインターネットにアクセスできること、またはネットワーク上にインストールされた Smart Software Manager サテライトにアクセスできることを確認してください。
- スマート アカウントにログインします。
	- Smart Software Manager: <https://software.cisco.com/>
	- Smart Software Manager サテライト: [https://www.cisco.com/c/en/us/buy/smart-accounts/](https://www.cisco.com/c/en/us/buy/smart-accounts/software-manager-satellite.html) [software-manager-satellite.html](https://www.cisco.com/c/en/us/buy/smart-accounts/software-manager-satellite.html)
- この製品インスタンスで使用するライセンスが含まれている仮想アカウントに移動します。
- 製品インスタンス登録トークン(スマートアカウントを識別)の生成と、そのトークンのコピーまたは 保存。

スマート ソフトウェア ライセンシングの詳細については、<https://www.cisco.com/go/smartlicensing> を参照 してください。

ステップ **20** このページに必要なライセンス情報を入力した場合は、ページの下部にある**[**登録(**Register**)**]**をクリッ クします。評価モードで続行する場合は、**[**評価モードで続行(**Continue in Evaluation Mode**)**]** をクリッ クします。

[概要 (Summary) 1ページが表示されます。

ステップ **21 [**サマリ(**Summary**)**]** ページで情報を確認し、**[**完了(**Finish**)**]** をクリックします。 この時点で、Cloud APIC の内部ネットワーク接続の設定は完了です。

> Cloud APIC を初めて展開する場合は、このプロセスが正常に完了するまでにかなりの時間(30 分程度) がかかることがあります。

## **Cisco Cloud APIC** セットアップ ウィザードの設定の確認

このトピックの手順を使用して、 Cloud APIC セットアップ ウィザードに入力した設定情報が 正しく適用されていることを確認します。

Cisco Cloud APIC で、次の設定を確認します。

- **[**クラウドリソース(**CloudResources**)**]**で、**[**リージョン(**Regions**)**]**をクリックし、**[**管理状態(**Admin State**)**]** カラムにすべてのリージョンが管理対象として表示されていることを確認します。
- **[**インフラストラクチャ(**Infrastructure**)**]**で、**[**外部接続(**External Connectivity**)**]** をクリックし、こ の画面の情報が正しいことを確認します。

• **[**ダッシュボード(**Dashboard**)**]** をクリックし、外部接続ステータスを使用して、セットアップ ウィ ザードとトンネルの設定が正しく行われたことを確認します。

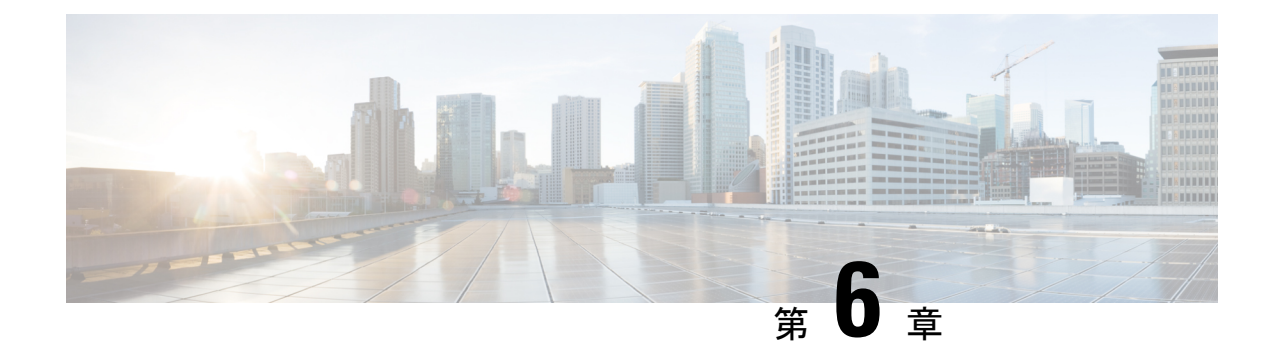

## 初期構成の完了

- L3Out 接続の設定 (23 ページ)
- テナントの作成 (27 ページ)

## **L3Out** 接続の設定

この手順では、L3Out 接続を構成する方法について説明します。

#### 始める前に

外部ネットワークを作成する前に、ハブ ネットワークを作成しておく必要があります。

ステップ **1** 左側のナビゲーションバーで、**[**アプリケーション管理(**Application Management**)**]** > **[**外部ネットワーク (**External Networks**)**]**に移動します。

構成された外部ネットワークが表示されます。Cisco Cloud APIC は 1 つのハブ ネットワークのみをサポー トするため、**[**ハブ ネットワーク(**Hub Network**)**]** 列には 1 つのハブ ネットワークのみが表示されます。

ステップ **2 [**アクション(**Actions**)**]** をクリックし、**[**外部ネットワークの作成(**Create External Network**)**]** を選択し ます。

**[**外部ネットワークの作成(**Create External Network**)**]** ウィンドウが表示されます。

- ハブネットワークがまだ設定されていない場合は、ページの上部に「外部ネットワークをサポー トするには、クラウド APIC セットアップで外部接続を有効にする必要があります」という警告 が表示されます。メッセージ内の青い **[Cloud APIC** のセットアップ(**Cloud APIC Setup**)**]** リンクをク リックしてハブネットワークを作成し、ここに戻ります。ハブネットワークの作成の詳細につい ては、セットアップ ウィザードを使用した Cisco Cloud APIC の設定 (17 ページ) を参照してく ださい。 (注)
- ステップ **3** 次の*[*外部ネットワークの作成ダイアログボックスのフィールド(*CreateExternalNetwork DialogBoxFields*)*]* の表に示されているように、各フィールドに適切な値を入力し、続行します。

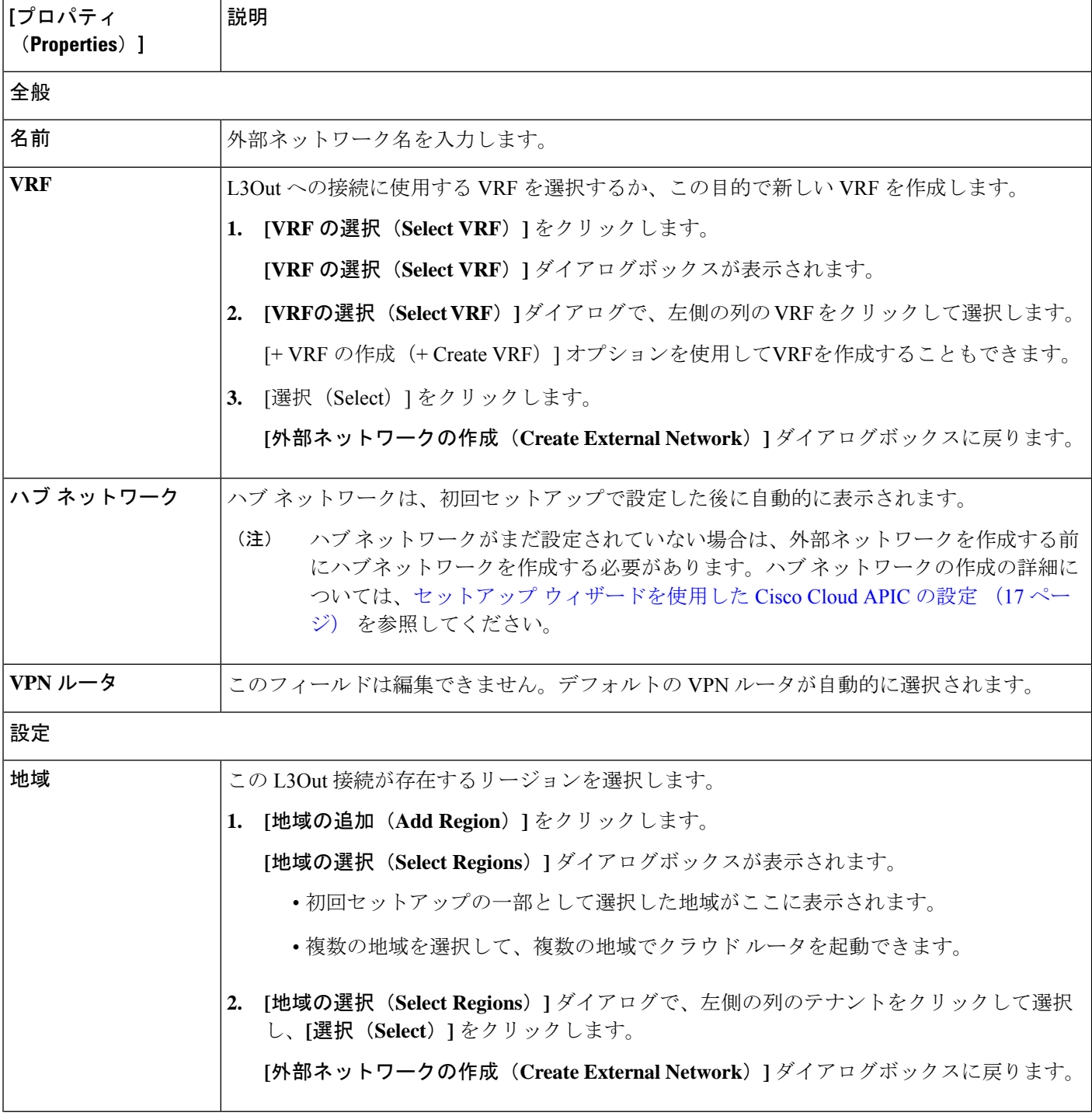

表 **2 : [**外部ネットワークの作成(**Create External Network**)**]** ダイアログボックスのフィールド

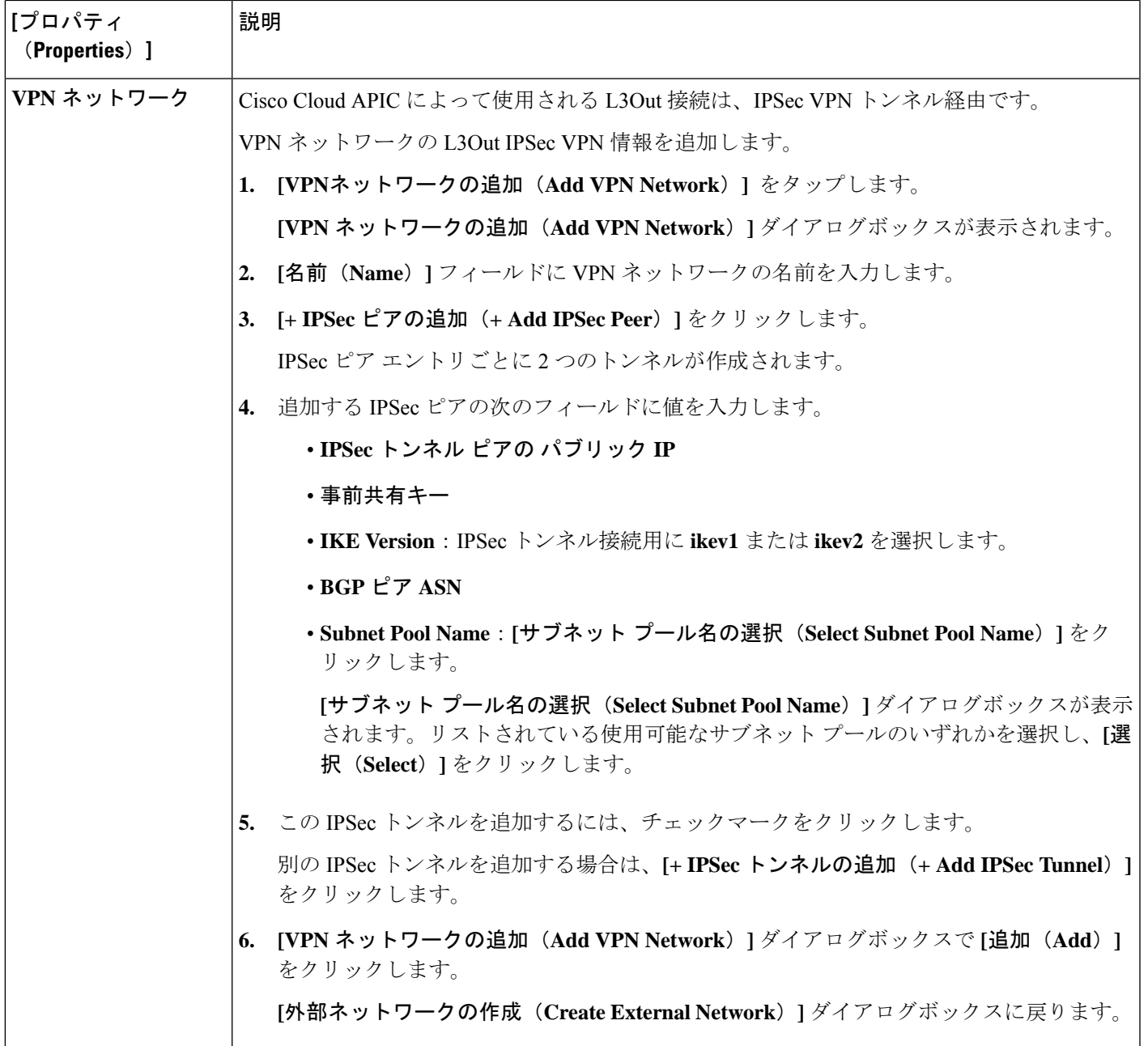

ステップ **4** 外部ネットワークの作成が完了したら、**[**保存(**Save**)**]** をクリックします。 **[**外部ネットワークの作成(**Create External Network**)**]** ウィンドウで **[**保存(**Save**)**]** をクリックすると、 クラウド ルータが Google Cloud で構成されます。

ステップ **5** L3Out 接続の設定を確認します。

Google Cloud でクラウドルータがで構成されていることを確認するには、インフラ VPC の Google Cloud ア カウントで、**[**ハイブリッド接続(**Hybrid Connectivity**)**]** > **[**クラウドルータ(**Cloud Routers**)**]** に移動し ます。さまざまなリージョン用に作成されたクラウドルータが表示されます(新しく設定されたクラウド ルータを表示するには、[更新 (Refresh) ]をクリックする必要があります)。

IPSec セッションを表示するには、**[Hybrid Connectivity]** > **[VPN]** > **[Cloud VPN Tunnels]** に移動します。

- ステップ **6** L3Out 接続に必要な IAM アクセス許可を設定します。
	- a) Google Cloud GUIで、Cisco Cloud APIC のために作成したプロジェクトに移動します。 プロジェクトのダッシュボードが表示されます。
	- b) 左側のナビゲーション バーで、**[IAM**&**Admin]** をクリックし、**[IAM]** を選択します。

**[IAM]** ウィンドウが表示され、いくつかのサービス アカウントが表示されます。

c) 展開に適したサービス アカウントを見つけます。

[名前(Name)] 列に表示されているエントリ **[Google APIs Service Agent]** でサービス アカウントを探し ます(これも [メンバー(M**ember**)] で *<project\_number>*@cloudservices.gserviceaccount.com でリス トされている)をクリックします。

このサービス アカウントは、Cisco Cloud APIC を起動し、クラウド ルータを展開したときに自動的に 作成されます。このサービス アカウントが自動的に作成されていない場合は、次の手順に従って手動 で作成します。

- **1. [IAM]** ウィンドウで **[MEMBERS]** タブが選択されていることを確認します。
- **2.** ウィンドウの上部にある **[**追加(**ADD**)**]** をクリックします。
- **3. [**新規メンバー(**New Members**)**]** フィールドに、このサービス アカウントの名前を入力します。 *<service-acct-name>*@*<project-name>*.iam.gserviceaccount.com
- **4.** [保存 (SAVE) 1をクリックします。
- d) このサービス アカウントの権限を設定します。
	- **1.** このサービス アカウントの行にある鉛筆アイコンをクリックします。

**[**権限の編集(**Edit Permissions**)**]** ウィンドウが表示されます。

**2. [+**別のロールの追加(**+ADDANOTHERROLE**)**]**をクリックし、ロールとして**[**クラウド機能サー ビス エージェント(**Cloud Functions Service Agent**)**]**を選択します。

サービス アカウントが表示された **[IAM]** ウィンドウに戻ります。

**3. [+**別のロールの追加(**+ ADD ANOTHER ROLE**)**]** を再度クリックし、このサービス アカウント に必要な残りのロールを追加します。

以下は、このプロセスの最初のステップで追加したクラウド機能サービス エージェントを含む、 このサービス アカウントに割り当てる必要があるロールの完全なリストです。

- クラウド機能サービス エージェント
- コンピューティング インスタンス管理 (v1)
- コンピューティング ネットワーク管理者
- コンピューティング セキュリティ管理者
- 管理者のログイン
- パブ/サブ管理者
- ストレージ管理者
- **4.** 必要なすべてのロールを追加した後で、**[**保存(**Save**)**]** をクリックします。

**IAM** ウィンドウに戻り、サービス アカウントが表示され、必要なロールがこのサービス アカウン トに割り当てられます。

## テナントの作成

次のセクションでは、管理対象テナントまたは非管理対象テナントを使用してテナントを作成 する方法について説明します。

Cloud APIC での Google Cloud の展開について (27 ページ) で説明したように、各 Cisco Cloud APIC Cisco Cloud APIC テナントは Google Cloud プロジェクトに1対1でマッピングされます。 Cisco Cloud APIC テナント用の Google Cloud プロジェクトがまだ作成されていない場合は、次 の手順に従って Google Cloud プロジェクトを作成します。

- **1.** Google アカウントにログインします。
- **2. [IAM**&**Admin]** > **[Manage resources]** に移動します。
- **3.** ページの上部にある **[**組織の選択(**Select Organization**)**]** ドロップダウン リストを使用し て、プロジェクトを作成する組織を選択します。
- **4. [+**プロジェクトの作成(**+ CREATE PROJECT**)**]** をクリックします。
- **5.** 表示される**[**新規プロジェクト(**NewProject**)**]**ウィンドウで、プロジェクト名を入力し、 必要に応じて課金アカウントを選択します。

プロジェクト名には、文字、数字、一重引用符、ハイフン、スペース、または感嘆符のみ を含めることができ、4〜30 文字にする必要があります。

- **6. [**場所(**Location**)**]** フィールドに親組織またはフォルダを入力します。 そのリソースは、新しいプロジェクトの階層的な親になります。
- **7.** [作成 (CREATE)]をクリックします。

### **Cloud APIC** での **Google Cloud** の展開について

Google Cloud は、ファイル システムに似た方法でリソースを編成します。

- 最上位の組織は複数のフォルダを持つことができます。
- すべてのフォルダには、他のフォルダを含めることも、すべてのプロジェクトに一意の ID があるプロジェクトを含めることもできます。

• クラウド リソース(VM、VPC、サブネットなど)はプロジェクトに含まれます。

組織とフォルダのレベルは、Google Cloud の観点から理解するのに有用な領域ですが、プロ ジェクトレベルは、Cloud APIC の観点から最も関連性があります。

各 Cloud APIC テナントは Google Cloud プロジェクトに 1 対 1 でマッピングされます。

- Cloud APIC テナントは複数の Google Cloud プロジェクトにまたがることはできません
- Google Cloud プロジェクトに複数の Cloud APIC テナントを含めることはできません

Cloud APIC では、Google Cloud は サービス アカウントを使用してプロジェクトにアクセスで きます。これらのアカウントは、Google Cloud サービスにアクセスする必要があるアプリケー ション用です。これらを使用して、Cloud APIC と他のテナントのポリシーを実行および展開 し、プッシュすることができます。Google Cloud 内部で実行されるアプリケーションで使用さ れるサービスアカウントにはクレデンシャルは必要ありませんが、事前に生成された秘密キー を必要とするGoogleCloudの外部で実行されるアプリケーションにはクレデンシャルが必要で す。サービス アカウントは1つの Google Cloud プロジェクトに存在しますが、他のプロジェク ト(CloudAPICの場合、他のテナント用)のポリシーを管理するためのアクセス権も付与され ます。

次の項では、GoogleCloudを使用してCloud APICテナントを設定するさまざまな方法について 詳しく説明します。

- 管理対象クレデンシャルを持つユーザ テナント (28 ページ)
- 管理対象外クレデンシャルを持つユーザ テナント (29 ページ)

#### 管理対象クレデンシャルを持つユーザ テナント

このタイプのユーザ テナントには、次の特性があります。

- このテナント アカウントは Cisco Cloud APIC によって管理されます。
- このタイプのユーザ テナントのテナント設定プロセスの一環として、最初に Cisco Cloud APIC GUIで **[**管理対象アイデンティティ(**Managed Identity**)**]** を選択します。
- Cisco Cloud APIC で必要なパラメータを設定したら、Google Cloud でこのテナントに必要 な権限を設定する必要があります。
	- クラウド機能サービス エージェント
	- コンピューティング インスタンス管理 (v1)
	- コンピューティング ネットワーク管理者
	- コンピューティング セキュリティ管理者
	- 管理者のログイン
	- パブ/サブ管理者
	- ストレージ管理者

このようなテナントの作成手順については、Google Cloud および Cisco Cloud APIC GUI を使用 した管理対象テナントの作成 (35 ページ) を参照してください。

### 管理対象外クレデンシャルを持つユーザ テナント

このタイプのユーザ テナントには、次の特性があります。

- このテナント アカウントは Cisco Cloud APIC では管理されません。
- このタイプのテナントの Cisco Cloud APIC に必要なパラメータを設定する前に、まず、こ のテナントに関連付けられたサービス アカウントの Google Cloud から必要な秘密キー情 報を含むJSONファイルをダウンロードする必要があります。
- 次に、このタイプのユーザ テナントのテナント設定プロセスの一環として、Cisco Cloud APIC GUI で **[**管理対象外アイデンティティ(**Unmanaged Identity**)**]** を選択します。Cisco CloudAPICでこのタイプのテナントの設定プロセスの一環として、ダウンロードしたJSON ファイルから次の情報を提供します。
	- キーID
	- RSA プライベート キー
	- クライアントID
	- E メール

このようなテナントの作成手順については、Google Cloud および Cisco Cloud APIC GUI を使用 した管理対象外テナントの作成 (29 ページ) を参照してください。

### **Google Cloud** および **Cisco Cloud APIC GUI** を使用した管理対象外テナン トの作成

ここでは、GUI を使用して Cisco Cloud APIC により管理されないテナントを作成する方法につ いて説明します。

ステップ **1** 必要に応じて、このCisco Cloud APICテナントに関連付ける新しいGoogle Cloudプロジェクトを作成しま す。

> Cloud APIC での Google Cloud の展開について (27 ページ) で説明したように、各 Cisco Cloud APIC テ ナントは Google Cloud プロジェクトに 1 対 1 でマッピングされます。必要に応じてこれらの手順につい ては、テナントの作成 (27 ページ) を参照してください。

- ステップ **2** Google Cloud で、このCisco Cloud APIC テナントに関連付けられている Google Cloud プロジェクトを選 択します(まだ選択していない場合)。
- ステップ **3** 左側のナビゲーション バーで、**[IAM**&**Admin]** をクリックし、サービス アカウント を選択します。

この Google Cloud プロジェクトのサービス アカウントが表示されます。

- ステップ **4** 既存のサービス アカウントを選択するか、**[+**サービス アカウントの作成(**+ CREATE SERVICE ACCOUNT**)**]** をクリックして新しいアカウントを作成します。 このサービス アカウントの情報が表示され、**[**詳細(**Details**)**]** タブがデフォルトで選択されています。
- ステップ **5 [**キー(**KEYS**)**]** タブをクリックします。
- ステップ **6 [ADD KEY**(キーの作成)**]** > **[**新しいキーの作成(**Create New Key**)**]**をクリックします。 このサービスアカウントの秘密キーを作成するためのオプションを提供するウィンドウが表示されます。
- ステップ **7 JSON** キータイプを選択したまま、**[**作成(**Create**)**]** をクリックします。 秘密キーがコンピュータに保存されたことを示すウィンドウが表示されます。
- ステップ **8** コンピュータにダウンロードした JSON ファイルを見つけて、コンピュータ上の安全な場所に移動しま す。

この JSON ファイルには、管理対象外テナントのフィールドに入力する必要があるキー情報が含まれて います。

ステップ **9** Cisco Cloud APIC GUI で **[**アプリケーション管理(**Application Management**)**]** > **[**テナント(**Tenants**)**]** に移動します。

すでに設定されているテナントのテーブルが表示されます。

ステップ **10 [**アクション(**Actions**)**]** をクリックし、**[**テナントの作成(**Create Tenant**)**]**を選択します。

**[**テナントの作成(**Create Tenant**)**]** ダイアログ ボックスが表示されます。

ステップ **11** 次の *[*テナント ダイアログボックス フィールドの作成(*Create Tenant Dialog Box Field*)*]* の表に示されて いるように、各フィールドに適切な値を入力し、続行します。

表 **3 :** テナント ダイアログボックス フィールドの作成

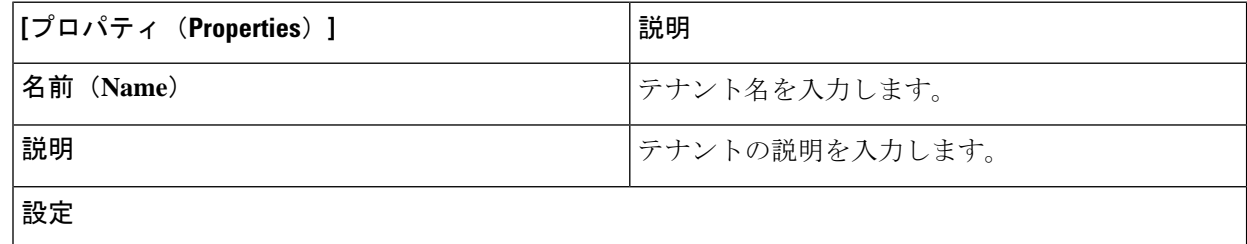

I

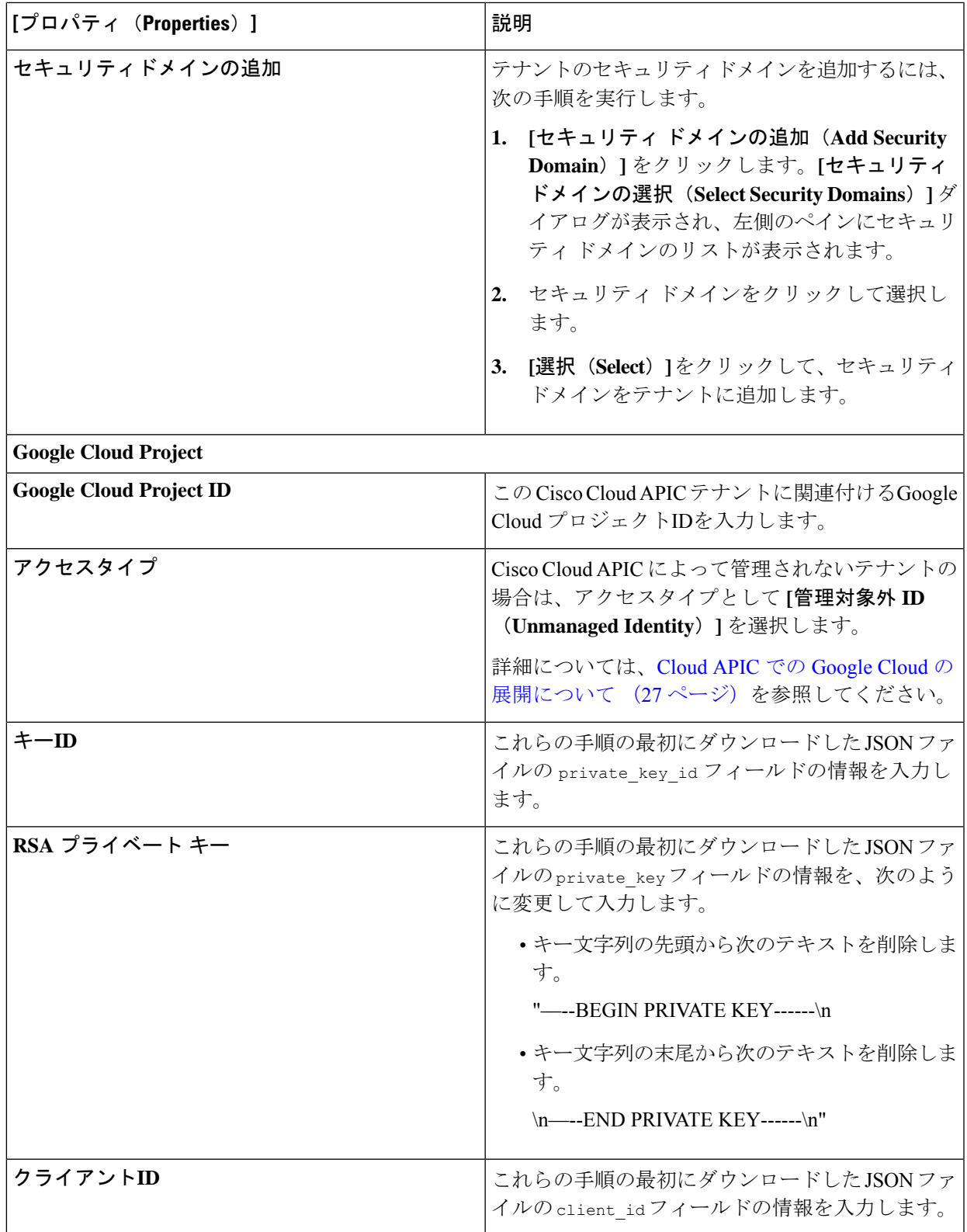

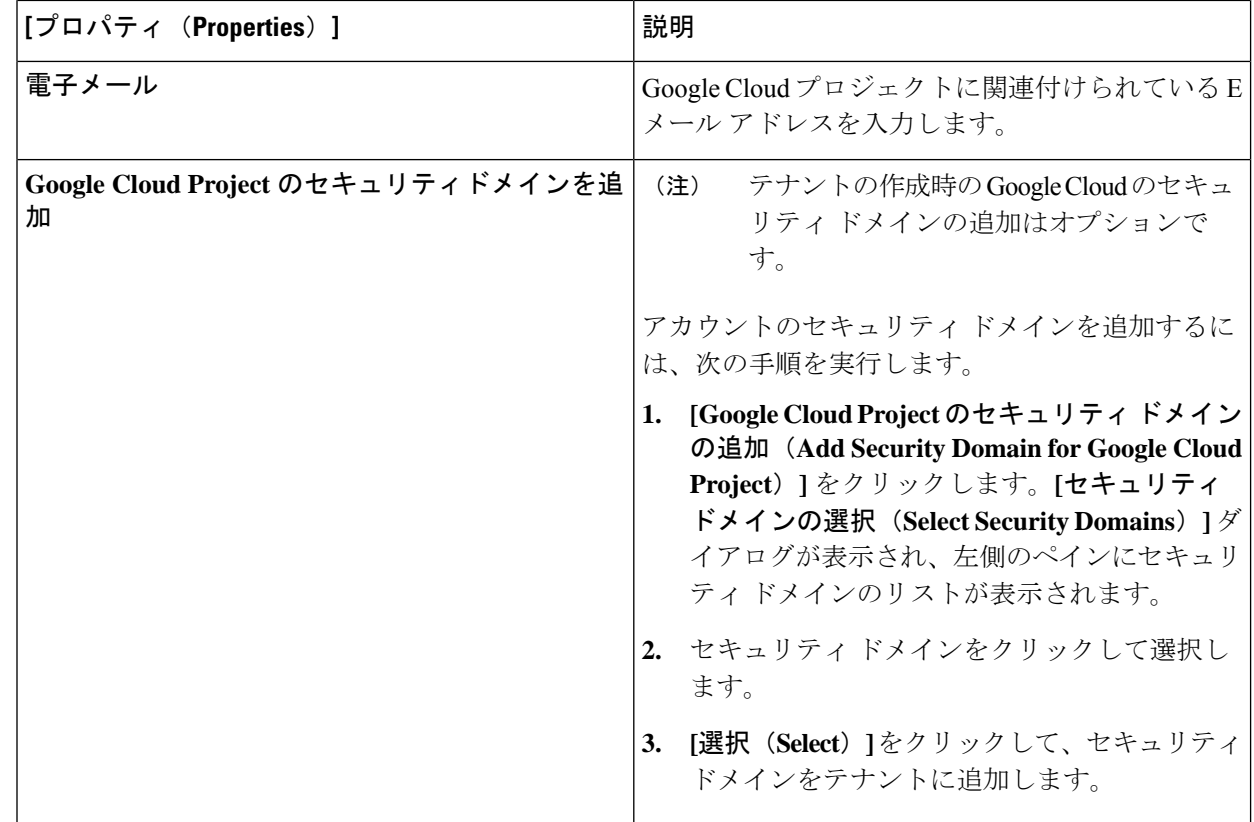

ステップ **12** 設定が終わったら [Save] をクリックします。

### 管理対象テナントの作成

次のセクションでは、管理対象テナントを作成するために必要な情報を提供します。

- 管理対象テナントのGoogleCloudでプロジェクトを作成し、適切な権限とロールを割り当 てます。
- Cisco Cloud APIC で管理対象テナントを作成する

### 管理対象テナント用の **Google Cloud** でのプロジェクトの作成

- ステップ **1** Google Cloud で、この管理対象テナントに関連付けられたサービス アカウントで適切なサービス API を有 効にします。
	- a) Google Cloud GUIで、この Cisco Cloud APIC 管理対象テナントに関連付けられている Google Cloud プロ ジェクトにログインします。 プロジェクトのダッシュボードが表示されます。
- b) ダッシュボードの上部にある検索バーで、「**API**&**Services**」を検索し、その検索結果をクリックして 「**API**&**Services**」 ウィンドウにアクセスします。
- c) 「**API**&**Services**」ウィンドウで、**[+ ENABLE APIS AND SERVICES]** タブをクリックします。 **[API** ライブラリ(**API Library**)**]** ウィンドウが表示されます。
- d) **[Search for APIs**&**Services]**フィールドで、必要なサービスを検索して有効にします。 次のリストの各サービスについて、
	- **1. [API** とサービスの検索(**Search for APIs**&**Services**)**]** フィールドで API またはサービスを検索し ます。
	- **2.** 検索結果をクリックすると、その API またはサービスのページが表示されます。
	- **3.** その API またはサービス ページで **[ENABLE]** ボタンをクリックします。

次に、検索して有効にする必要がある API とサービスを示します。

- コンピューティング エンジン
- Cloud Deployment Manager V2 API
- Cloud Pub / Sub API
- クラウド リソース マネージャ API
- Service Usage API
- Cloud Logging API

各APIまたはサービスを有効にするには数分かかります。各APIまたはサービスを有効にした後、**[API** とサービス(**APIs**&**Services**)**]** ウィンドウに戻る必要があります。

上記のすべての API とサービスを有効にすると、次の追加の API とサービスが自動的に有効になりま す。

- Identity and Access Management (IAM) API
- IAM サービス アカウントの資格情報
- クラウド OS ログイン API
- クラウド DNS API
- レコメンダAPI

自動的に有効になっていない場合は、手動で有効にします。

- ステップ **2** Google Cloud のこの管理対象テナントに必要な権限を設定します。
	- a) Google Cloud GUIで、この Cisco Cloud APIC テナントに関連付けられている Google Cloud プロジェクト にログインします。 プロジェクトのダッシュボードが表示されます。
	- b) 左側のナビゲーション バーで、**[IAM**&**Admin]** をクリックし、**[IAM]** を選択します。

**[IAM]** ウィンドウが表示され、いくつかのサービス アカウントが表示されます。

- c) 適切なサービス アカウントを見つけます。
- d) このサービス アカウントの権限を設定します。
	- **1.** このサービス アカウントの行にある鉛筆アイコンをクリックします。

**[**権限の編集(**Edit Permissions**)**]** ウィンドウが表示されます。

**2. [+**別のロールの追加(**+ADDANOTHERROLE**)**]**をクリックし、ロールとして**[**エディタ(**Editor)]** を選択します。

サービス アカウントが表示された **[IAM]** ウィンドウに戻ります。

**3. [+**別のロールの追加(**+ ADD ANOTHER ROLE**)**]** を再度クリックし、このサービス アカウント に必要な残りのロールを追加します。

以下は、このプロセスの最初のステップで追加したクラウド機能サービス エージェントを含む、 このサービス アカウントに割り当てる必要があるロールの完全なリストです。

- エディタ(Editor)
- ロール管理者
- プロジェクト IAM 管理者
- **4.** 必要なすべてのロールを追加した後で、**[**保存(**Save**)**]** をクリックします。

**IAM** ウィンドウに戻り、サービス アカウントが表示され、必要なロールがこのサービス アカウン トに割り当てられます。

ステップ **3** 展開手順を実行したときに作成された **servacc-template** フォルダを見つけます。

この Google Cloud でのクラウド APIC の導入 (13 ページ) 手順では、capic\_deployment\_pkg.tar tar ファ イルを展開した後に、**servacc-template** フォルダが作成されました。その **servacc-template** フォルダを見つ けます。

ステップ **4** ディレクトリを **servacc-template** フォルダに変更し、必要なファイルがそのフォルダにあることを確認し ます。

次のファイルが **servacc-template** フォルダにあります。

- **capic\_servacc.yaml**:ユーザ テナントロール権限展開スクリプト
- capic servacc.py.schema: スキーマ定義パラメータ
- **capic\_servacc.py**:リソース定義テンプレート
- ステップ5 テキストエディタを使用して、infra テナント サービス アカウントで capic servacc.yaml ファイルを編集 します。
	- a) capic\_servacc.yaml ファイルの情報を表示します。 capic\_servacc.yaml ファイルの内容は次のようになります。

```
imports:
- path: capic_servacc.py
resources:
- name: capic-servacc-res
type: capic_servacc.py
properties:
serviceAccountEmail: capic-servacc@<infra_tenant_project_ID>.iam.gserviceaccount.com
```
- b) [serviceAccountEmail] フィールドで、デフォルト エントリを Cisco Cloud APIC 展開の一部であるイン フラ テナントのサービス アカウントに置き換えます。詳細については、インフラテナント用のプロ ジェクトの作成Google Cloud (11 ページ)を参照してください。
- c) capic servacc.yaml ファイルを保存して終了します。

ステップ **6** Google Cloud のテナント プロジェクトで次のコマンドを実行します。

**gcloud config set project** *<managed\_tenenat\_GCP\_project\_ID>* **gcloud deployment-manager deployments create <deployment-name> --config capic\_servacc.yaml gcloud deployment-manager deployments list**

ここで、

- 最初のコマンドについては、ユーザ テナント プロジェクトの下にいることを確認する必要がありま す。
- 2 番目のコマンドでは、インフラ テナント サービス アカウントをユーザ テナント サービス アカウン トに展開します。
- 3 番目のコマンドで上記の展開を確認しています。

この時点で、Cisco Cloud APIC インフラ サービスアカウントは、管理対象テナントを管理するために必要 なすべての権限を持ちます。

### 次のタスク

Cisco Cloud APIC GUI で管理対象テナントを設定する必要があります。「Google Cloud および Cisco Cloud APIC GUI を使用した管理対象テナントの作成 (35 ページ)」に進みます。

### **Google Cloud** および **Cisco Cloud APIC GUI** を使用した管理対象テナントの作成

このセクションでは、GUIを使用して Cisco Cloud APIC により管理されるテナントを作成する 方法について説明します。

ステップ **1** 必要に応じて、このCiscoCloudAPICテナントに関連付ける新しいGoogleCloudプロジェクトを作成します。

Cloud APIC での Google Cloud の展開について (27 ページ) で説明したように、各 Cisco Cloud APIC テナ ントはGoogleCloudプロジェクトに1対1でマッピングされます。必要に応じてこれらの手順については、 テナントの作成 (27 ページ) を参照してください。

ステップ **2** Cisco Cloud APIC GUI で **[**アプリケーション管理(**Application Management**)**]** > **[**テナント(**Tenants**)**]** に 移動します。

すでに設定されているテナントのテーブルが表示されます。

ステップ **3 [**アクション(**Actions**)**]** をクリックし、**[**テナントの作成(**Create Tenant**)**]**を選択します。

**[**テナントの作成(**Create Tenant**)**]** ダイアログ ボックスが表示されます。

ステップ **4** 次の *[*テナント ダイアログボックス フィールドの作成(*Create Tenant Dialog Box Field*)*]* の表に示されて いるように、各フィールドに適切な値を入力し、続行します。

表 **<sup>4</sup> :** テナント ダイアログボックス フィールドの作成

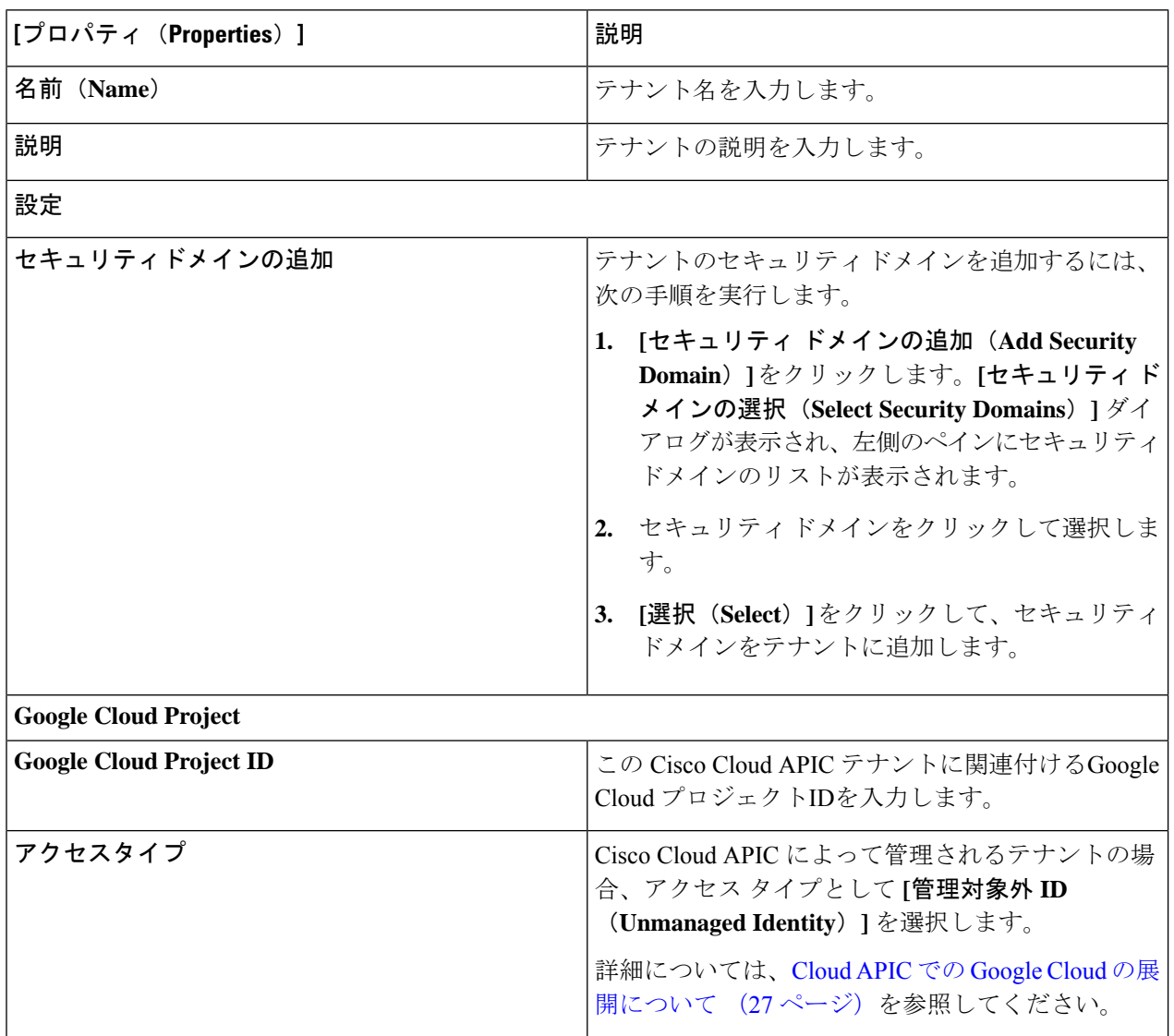

**36**

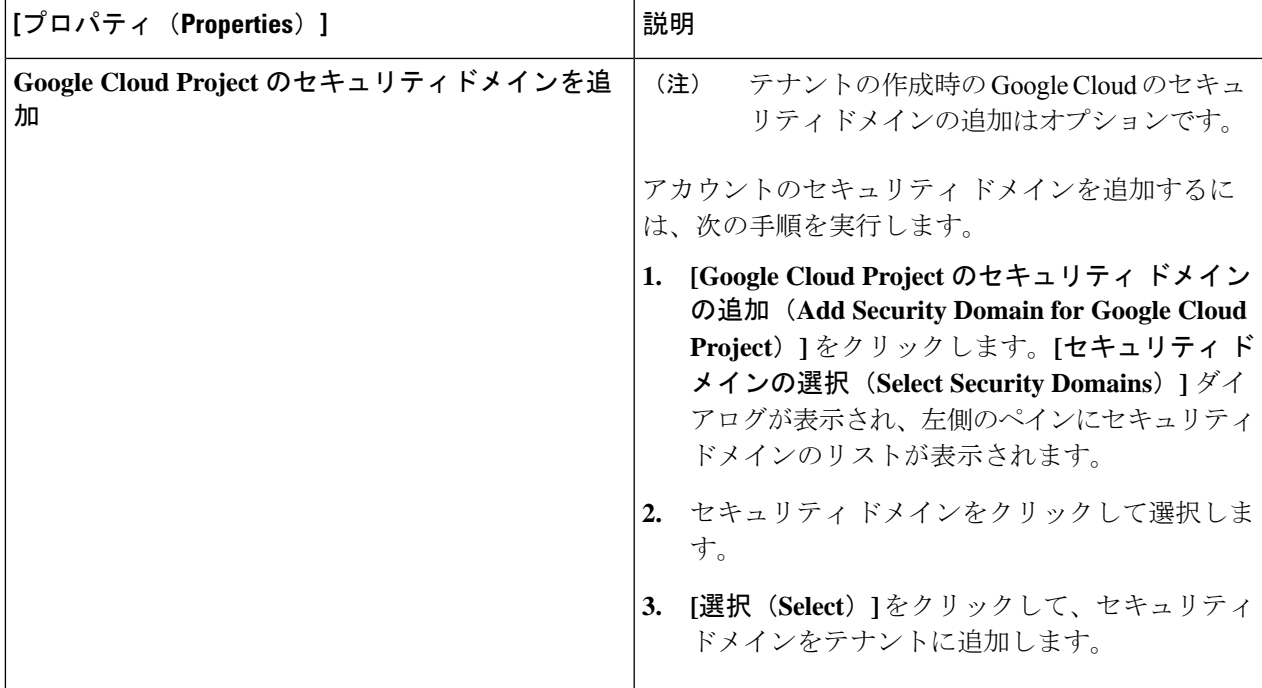

ステップ **5** 設定が終わったら [Save] をクリックします。

### 次のタスク

管理対象テナントの設定プロセスが完了しました。

何らかの理由で管理対象テナントを将来削除する場合は、次の指示に従って管理対象テナント を削除します。

- **1.** Cisco Cloud APIC からテナント設定を削除します。
	- **1.** Cisco Cloud APIC GUI で **[**アプリケーション管理(**Application Management**)**]** > **[**テナ ント(**Tenants**)**]** に移動します。

設定されたテナントが一覧表示されます。

- **2.** 削除するテナントの横にあるボックスをクリックし、**[**アクション(**Actions**)**]** >**[**テナ ントの削除(**Delete Tenant**)**]** をクリックします。
- **2.** 管理対象テナントからインフラ サービス アカウントを削除するには、この Cisco Cloud APIC 管理対象テナントに関連付けられている Google Cloud プロジェクトで次のコマンド を入力します。

**gcloud deployment-manager deployments delete** *<deployment-name>*

次のコマンドを使用して、現在のユーザテナントプロジェクトを確認し、目的のプロジェ クトでない場合はそのプロジェクトを設定する必要があることに注意してください。

**gcloud config set project** *<project-id>*

**Cisco Cloud APIC for Google Cloud** インストール ガイド、リリース **25.0(x)**

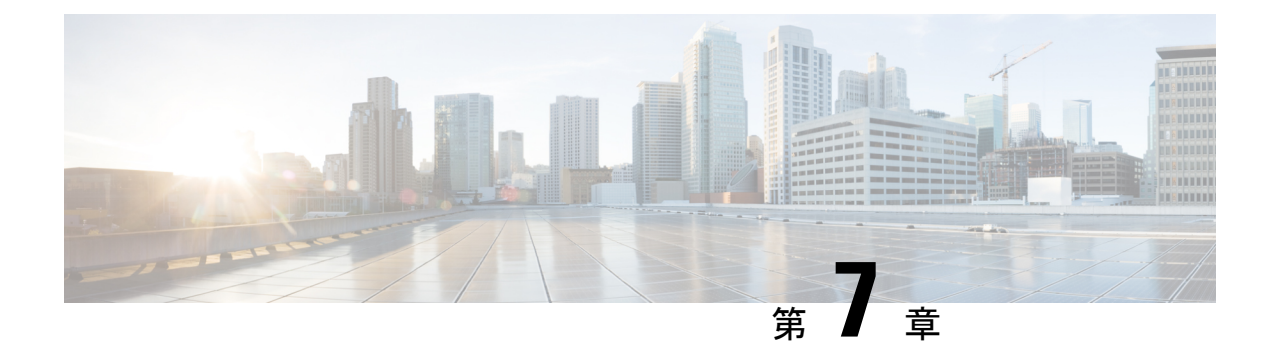

## **Cisco Cloud APIC GUI** について

- Cisco Cloud APIC GUI の操作 (39 ページ)
- Cisco Cloud APIC GUIを使用したテナントの作成 (40 ページ)
- Cisco Cloud APIC コンポーネントの設定 (40 ページ)

## **Cisco Cloud APIC GUI** の操作

Cisco Cloud APIC をインストール後、Cisco Application Centric Infrastructure(ACI)ポリシーを Google Cloud に拡張するために使用できます。これは Cisco Cloud APIC GUI を使用して行いま す。

Cisco Cloud APIC GUI では、テナントを作成し、アプリケーション プロファイル、エンドポイ ント グループ(EPG)、コントラクト、フィルタ、および VRF を設定できます。Cisco Cloud APIC トポロジ、設定、およびリソースを表示することもできます。

を使用して設定手順を実行します。インテント機能。インテント機能の使用方法については、 Cisco Cloud APIC コンポーネントの設定 (40 ページ) を参照してください。『*Cisco Cloud APIC User Guide*』の「Understanding the Cisco Cloud APIC GUIアイコン」の項も参照してくださ い。

Cisco Cloud APICの基本的なタスクを実行する手順は、通常のCisco APIC の手順とは異なりま す。ただし、テナントの機能、アプリケーションプロファイル、および Cisco APIC のその他 の要素は同じです。詳細については、Cisco.com の『*Cisco Application Centric [Infrastructure](https://www.cisco.com/c/en/us/support/cloud-systems-management/application-policy-infrastructure-controller-apic/tsd-products-support-series-home.html) [Fundamentals](https://www.cisco.com/c/en/us/support/cloud-systems-management/application-policy-infrastructure-controller-apic/tsd-products-support-series-home.html) Guide*』を参照してください。

左側のナビゲーションペインで設定やその他の情報を表示します。**[Dashboard]**(デフォルト ビュー)、**[Topology]**、**[Application Management]**、**[Cloud Resources]**、**[Operations]**、 **[Infrastructure]**、および **[Administrative]** を選択できます。

アイコンの詳細については、Cisco.comの『*[CiscoCiscoCloudAPIC](https://www.cisco.com/c/en/us/support/cloud-systems-management/application-policy-infrastructure-controller-apic/tsd-products-support-series-home.html) User Guide*』の「Understanding the Cisco Cloud APICGUIアイコン」の項を参照してください。

## **Cisco Cloud APIC GUI**を使用したテナントの作成

次の項では、Cisco Cloud APIC GUI を使用してテナントを作成する方法について説明します。

## **Cisco Cloud APIC** コンポーネントの設定

このセクションでは、テナント、アプリケーションプロファイル、およびエンドポイントグ ループ(EPG)の作成を含む、Cisco Cloud APIC で主要なタスクの実行の概要について説明し ます。

#### 始める前に

Cisco Cloud APIC がインストールされている必要があります。このガイドの前のインストール の項を参照してください。

- ステップ **1** Cisco Cloud APIC にログインします。
- ステップ **2 [**ダッシュボード(**Dashboard**)**]**ペインの右上で、ブルズアイを指す矢印の付いたアイコンをクリックしま す。

このアイコンは、インテントアイコンまたは機能と呼ばれることがあります。

ステップ **3 [**何をしますか**]** ウィンドウに用語を入力して、オプションのリストを表示します。

たとえば、テナントを設定する場合は、検索ウィンドウにtenantと入力します。検索は、テナントの作成と 設定に関連するタスクのリストを返します。

ステップ **4** タスクをクリックし、開いたウィンドウで設定手順を実行します。

### 次のタスク

左側のナビゲーションペインで設定を確認できます。[ダッシュボード(Dashboard)]ペインの 左上にあるハンバーガーアイコンをクリックして、ペインを展開します。該当する見出しを展 開して設定を表示します。

たとえば、テナントを設定した場合は、「アプリケーション管理 (Application Management) ]を 展開し、[テナント(Tenants) ]をクリックします。中央の作業ウィンドウにテナントに関する 情報が表示されます。

翻訳について

このドキュメントは、米国シスコ発行ドキュメントの参考和訳です。リンク情報につきましては 、日本語版掲載時点で、英語版にアップデートがあり、リンク先のページが移動/変更されている 場合がありますことをご了承ください。あくまでも参考和訳となりますので、正式な内容につい ては米国サイトのドキュメントを参照ください。